# **Post-processing RBR data with RSKtools**

#### **Table of Contents**

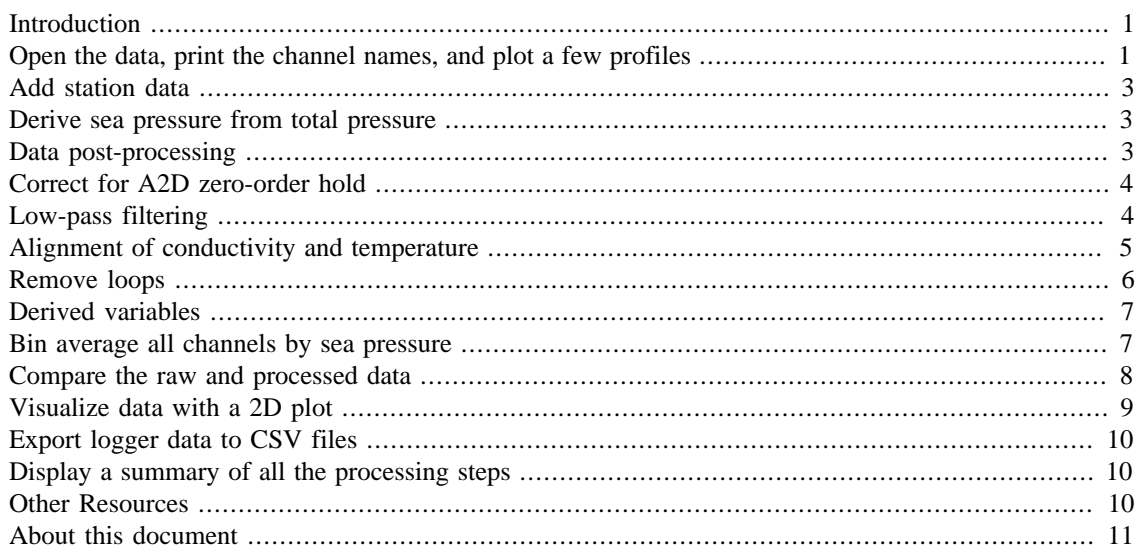

RSKtools v3.5.0; RBR Ltd. Ottawa ON, Canada; [support@rbr-global.com](mailto:support@rbr-global.com); 2020-06-26

# <span id="page-0-0"></span>**Introduction**

RSKtools is RBR's open source Matlab toolbox for reading, visualizing, and post-processing RBR logger data. It provides high-speed access to large RSK data files. Users may plot data as a time series or as depth profiles using tailored plotting utilities. Time-depth heat maps can be plotted easily to visualize transects or moored profiler data. A full suite of data post-processing functions, such as functions to match sensor time constants and bin average, are available to enhance data quality. RBR is continually expanding RSKtools, and we value feedback from users so that we can make it better.

Review [RSKtools Getting Started](https://rbr-global.com/wp-content/uploads/2020/06/GettingStarted.pdf) for an introduction on how to load RBR data into Matlab from RSK files, make plots, and access the data.

RSKtools includes a series of functions to post-process RBR logger data. Below we show how to implement some common processing steps to obtain the highest quality data possible.

All post-processing functions are customizable with name-value pair input arguments. Documentation for each function can be accessed using the Matlab commands doc and help. For example, to open the help page for RSKsmooth, type: doc RSKsmooth at the Matlab command prompt.

## <span id="page-0-1"></span>**Open the data, print the channel names, and plot a few profiles**

First, while in the RSKtools/QuickStart directory, open a connection to the RSK logger database file:

```
rsk = RSKopen('../sample.rsk');
% print a list of all the channels in the rsk file
RSKprintchannels(rsk)
% read the upcast from profiles 1 - 20
rsk = RSKreadprofiles(rsk, 'profile', 1:20, 'direction', 'up');
% plot a few profiles of temperature, conductivity, and chlorophyll
RSKplotprofiles(rsk,'profile',[1 10 20],...
      'channel',{'temperature','conductivity','chlorophyll'});
Model: RBRconcerto
Serial ID: 80231
Sampling period: 0.167 second
      index channel unit 
\overline{\phantom{a}} , \overline{\phantom{a}} , \overline{\phantom{a}} 1 'Conductivity' 'mS/cm' 
     2 'Temperature' '°C'
      3 'Pressure' 'dbar' 
      4 'Dissolved O2' '%' 
      5 'Turbidity' 'NTU' 
     6 'PAR' '\mu\text{Mol}/\text{m}^2/\text{s}'
      7 'Chlorophyll' 'µg/l' Temperature
                                             Conductivity
                                                                          Chlorophyll
```
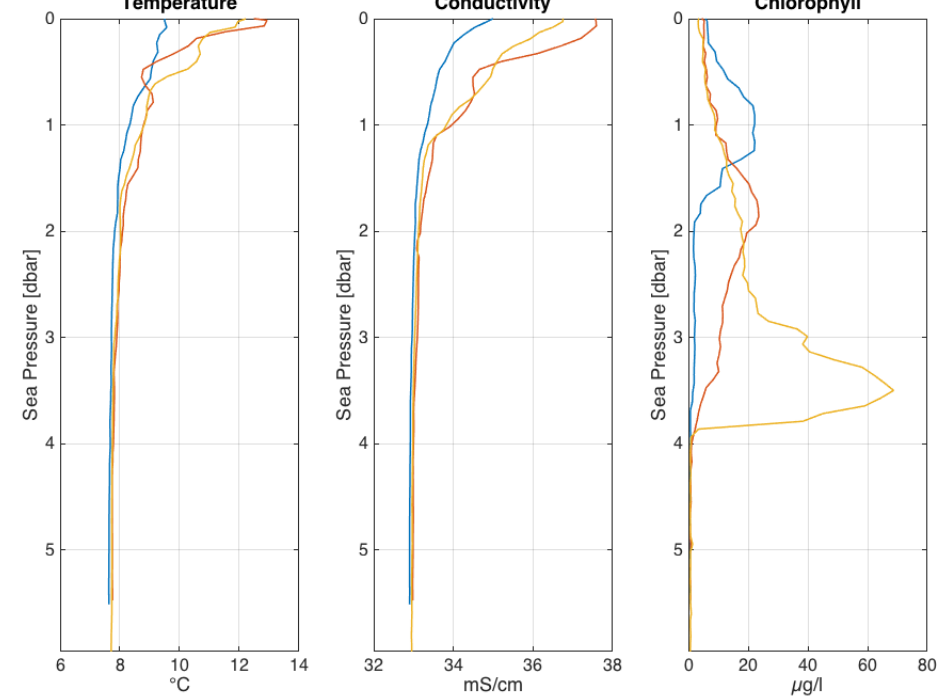

## <span id="page-2-0"></span>**Add station data**

RSKaddstationdata appends station data to the profile data structure. The allowable fields are: latitude, longitude, station, cruise, vessel, depth, date, weather, crew, comment and description. The function is vectorized, which allows multiple station data inputs for multiple profiles. When there is only one station data input specified for multiple profiles, all profiles will be assigned with the same value.

Station data is written into both the CSV and ODV file headers when the data is exported with RSK2CSV and RSK2ODV.

```
% apply the same station data to each profile
rsk = RSKaddstationdata(rsk,'latitude',45,'longitude',-25,...
                           'station',{'SK1'},'vessel',{'R/V RBR'},...
                          'cruise',{'Skootamatta Lake 1'});
% or use vectorized inputs
rsk = RSKaddstationdata(rsk,'profile',4:6,'station',
{S1', S2', S3'},...
                           'latitude',[45,44,46],...
                          'longitude',[-25,-24,-23],...
                         'comment','RSKtools demo');
```
To view the station data in the 4th profile:

disp(rsk.data(4))

```
 tstamp: [137x1 double]
        values: [137x7 double]
     direction: 'up'
 profilenumber: 4
      latitude: 45
     longitude: -25
       station: {'S1'}
        cruise: {'Skootamatta Lake 1'}
       vessel: { 'R/V RBR' } comment: {'RSKtools demo'}
```
#### <span id="page-2-1"></span>**Derive sea pressure from total pressure**

We suggest deriving sea pressure first, especially when an atmospheric pressure other than the nominal value of 10.1325 dbar is desired. In this example we'll take atmospheric pressure to be 10 dbar.

rsk = RSKderiveseapressure(rsk,'patm',10);

#### <span id="page-2-2"></span>**Data post-processing**

What follows is a generic recipe for post-processing RBR CTD data. It is a guideline - RBR CTDs are used in many environments, and with many sensor packages, and are profiled from a variety of vessels (or no vessel at all). While the basic approach here is relevant for many cases, the processing *parameters* may not apply widely.

First, keep a copy of the raw data to compare with the processed data.

raw =  $r$ sk;

## <span id="page-3-0"></span>**Correct for A2D zero-order hold**

The analog-to-digital (A2D) converter on RBR instruments must recalibrate periodically. In the time it takes for the calibration to finish, one or more samples are missed. The instrument firmware fills the missed sample with the same data measured during the previous sample, a technique called a zero-order hold.

RSKcorrecthold identifies zero-hold points by finding where consecutive differences of each channel are equal to zero, and then replaces these samples with a NaN or an interpolated value. See the [RSKtools](https://docs.rbr-global.com/rsktools/process/post-processors/rskcorrecthold-m) [on-line user manual](https://docs.rbr-global.com/rsktools/process/post-processors/rskcorrecthold-m) for further information.

rsk = RSKcorrecthold(rsk,'action','interp');

## <span id="page-3-1"></span>**Low-pass filtering**

Low-pass filtering is commonly used to reduce noise and to match sensor time constants, typically for temperature and conductivity. Users may also wish to filter other channels to simply reduce noise (e.g., optical channels such as chlorophyll-a or turbidity).

Most RBR instruments designed for profiling are equipped with thermistors that have a time constant of 100 ms, which is "slower" than the conductivity cell. When the time constants are different, salinity will contain spikes at strong gradients. One solution is to "slow down" the conductivity sensor to match the thermistor. In this example dataset, the logger sampled at 6 Hz (found using readsamplingperiod(rsk)), so a 5 sample running average provides more than sufficient smoothing to match the time response of the conductivity sensor to the thermistor.

Note: All functions that alter existing channels have an optional input called 'visualize' that, when activated, plots data before and after applying the function. Users specify which profile(s) to visualize.

```
rsk = RSKsmooth(rsk, 'channel', { 'temperature', 'conductivity' },...
                  'windowLength', 5);
rsk = RSKsmooth(rsk,'channel','chlorophyll','windowLength',9,...
                  'visualize', 10);
```
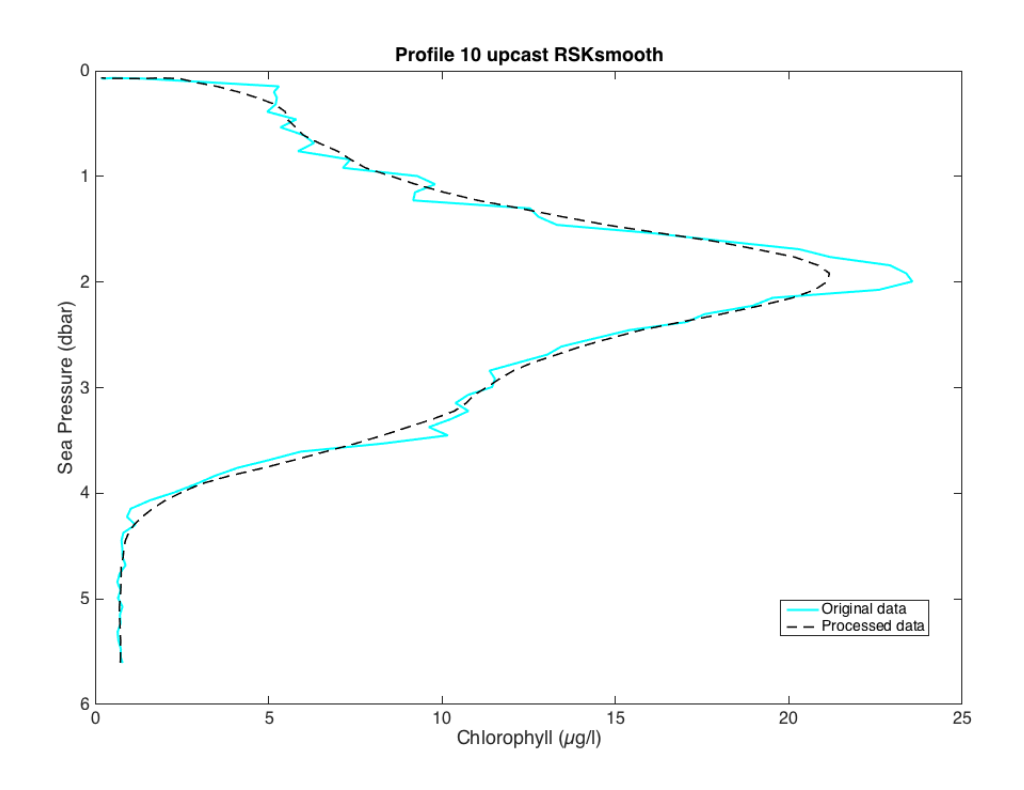

#### <span id="page-4-0"></span>**Alignment of conductivity and temperature**

Conductivity and temperature often need to be aligned in time to account for the fact these sensors are not always co-located on the logger. The implication is that, under dynamic conditions (e.g., profiling), the sensors are measuring a slightly different parcel of water at any instant.

Furthermore, sensors with long time constants introduce a time lag to the data. For example, dissolved oxygen sensors often have a long time constant, and this delays the measurement relative to the true value. This can be fixed to some degree by advancing the sensor data in time.

When temperature and conductivity are misaligned, salinity will contain spikes at sharp interfaces and a bias in continuously stratified environments. Properly aligning the sensors, together with matching the time response, will minimize salinity spiking and bias.

A common approach to determine the optimal lag is to compute and plot salinity for a range of lags, and choose the lag (often by eye) with the smallest salinity spikes at sharp temperature interfaces.

As an alternative approach, RSKtools includes a function called RSKcalculateCTlag that estimates the optimal lag between conductivity and temperature by minimizing salinity spiking. We currently suggest using both approaches to check for consistency. See the RSKcalculateCTlag help page for more information.

As a rough guide, temperature from a CTD equipped with the red combined CT cell and a fast thermistor typically requires only a very small time advance (perhaps tens of milliseconds). Temperature from a CTD equipped with a cylindrical black conductivity cell (with the thermistor on the sensor endcap) typically requires a temperature lag correction of about 0.1 s to 0.3 s (1 or 2 samples at 6 Hz).

% required shift of C relative to T for each profile

```
lag = RSKcalculateCTlag(rsk,'seapressurerange',[1 3]);
lag = -lag; % to advance temperature
lag = median(lag); % select best lag for consistency among profiles
rsk = RSKalignchannel(rsk,'channel','temperature','lag',lag);
```
Users wishing to learn more about dynamic sensor corrections and RBR CTDs are encouraged to watch a special RBR webinar on dynamic errors from May 2020 [\(Youtube](https://youtu.be/uJXh5wV_2NE) and [PDF\)](https://rbr-global.com/wp-content/uploads/2020/05/6.-2020-05-06-RBR-Webinar-CTD-Dyn.-Corr.pdf).

#### <span id="page-5-0"></span>**Remove loops**

Working in rough seas can cause the CTD profiling rate to vary, and even change sign (i.e., the CTD momentarily changes direction). When this happens, the CTD effectively samples its own wake, degrading the quality of the profile in regions of strong gradients. The measurements taken when the instrument is profiling too slowly or during a pressure reversal should not be used for further analysis. We recommend using RSKremoveloops to flag and treat the data when the instrument 1) falls below a threshold speed and 2) when the pressure reverses (the CTD "loops"). Before using RSKremoveloops, use RSKderivedepth to calculate depth from sea pressure, and then use RSKderivevelocity to calculate profiling rate.

In the example dataset, good data is collected on the *upcast*. RSKremoveloops, when applied to this data, removes data when the instrument profiled slowly near the surface.

```
rsk = RSKderivedepth(rsk);
rsk = RSKderivevelocity(rsk);
```

```
% Apply the algorithm
```

```
rsk = RSKremoveloops(rsk,'threshold',0.3,'visualize',7);
```
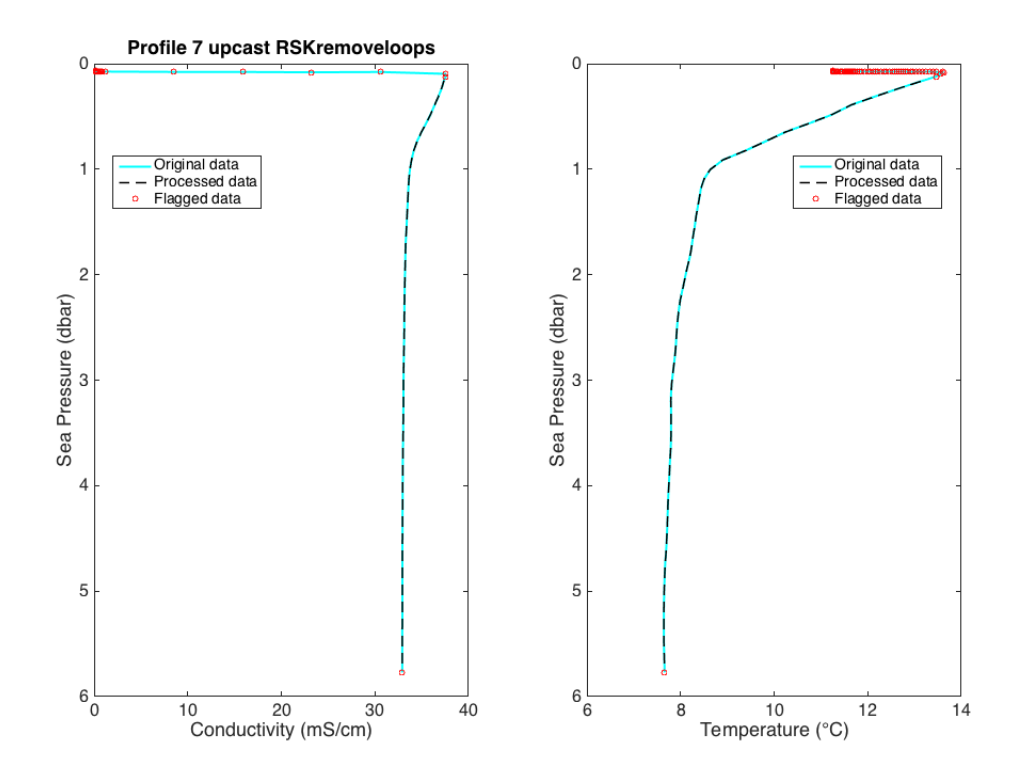

#### <span id="page-6-0"></span>**Derived variables**

RSKtools includes a few convenience functions to derive common oceanographic variables. For example, RSKderivesalinity computes Practical Salinity using the TEOS-10 GSW function gsw\_SP\_from\_C. The TEOS-10 GSW Matlab toolbox is freely available from [http://www.teos-10.org/](http://www.teos-10.org/software.htm) [software.htm](http://www.teos-10.org/software.htm). The result is stored in the data table along with other measured and derived channels.

```
rsk = RSKderivesalinity(rsk);
rsk = RSKderivesigma(rsk);
raw = RSKderivesalinity(raw);
raw = RSKderivesigma(raw);
% print a list of channels in the rsk file
RSKprintchannels(rsk)
Model: RBRconcerto
Serial ID: 80231
Sampling period: 0.167 second
      index channel unit 
\overline{\phantom{a}} , \overline{\phantom{a}} , \overline{\phantom{a}} 1 'Conductivity' 'mS/cm' 
      2 'Temperature' '°C'
       3 'Pressure' 'dbar' 
       4 'Dissolved O2' '%' 
       5 'Turbidity' 'NTU' 
      6 'PAR' '\muMol/m<sup>2</sup>/s'
       7 'Chlorophyll' 'µg/l' 
       8 'Sea Pressure' 'dbar' 
       9 'Depth' 'm' 
      10 'Velocity' 'm/s' 
      11 'Salinity' 'PSU' 
     12 'Density Anomaly' 'kg/m<sup>3</sup>'
```
Note that users also have the choice to use the SeaWater toolbox, as well. Please read the RSKsettings page of the **RSK**tools on-line user manual for more information.

#### <span id="page-6-1"></span>**Bin average all channels by sea pressure**

Bin averaging reduces sensor noise and ensures that each profile is referenced to a common grid. The latter is often an advantage for plotting data as "heatmaps." RSKbinaverage allows users to bin channels according to any reference, but the most common choices are time, depth, and sea pressure. It also can handle grids with a variable bin size. In the following, the data are averaged into 0.25 dbar bins.

```
rsk = RSKbinaverage(rsk, 'binBy', 'Sea Pressure', 'binSize', 0.25, ...
                          'boundary', [0.5 5.5],'direction', 'up',...
                           'visualize', 10);
h = findobj(gcf,'type','line');
set(h(1:2:end),'marker','o','markerfacecolor','c')
```
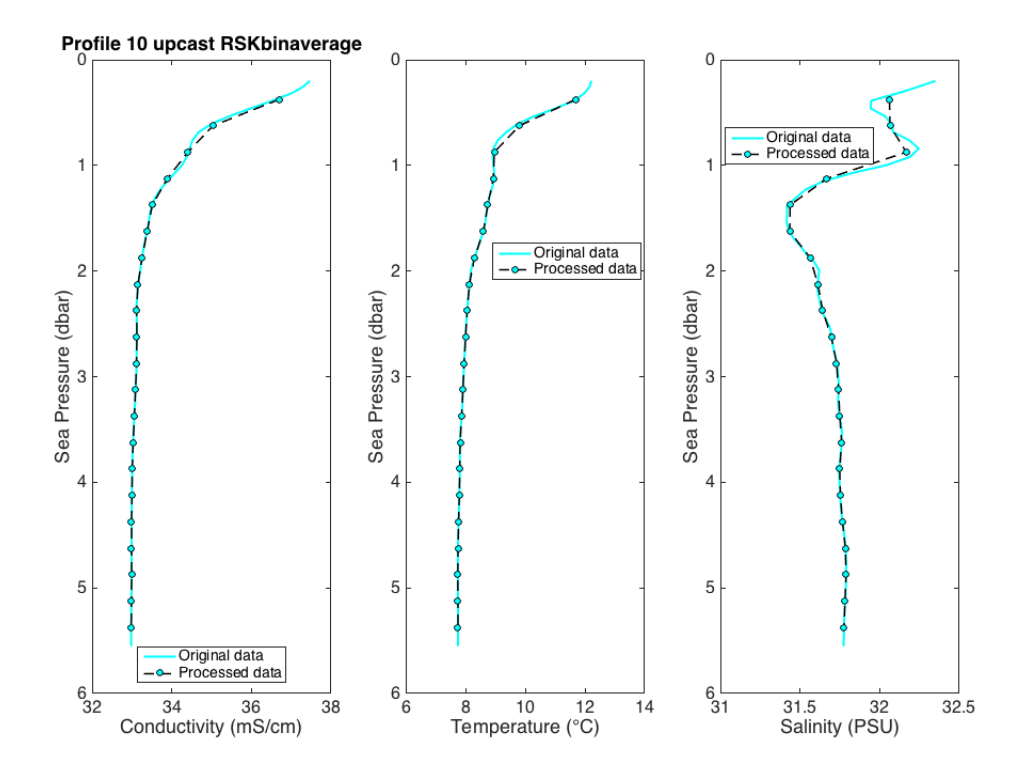

## <span id="page-7-0"></span>**Compare the raw and processed data**

Use RSKplotprofiles to compare the binned data to the raw data for a few example profiles. Processed data are represented with thicker lines.

```
figure
channel = {'temperature','salinity','density anomaly','chlorophyll'};
profile = [3 10 20];
[h1,ax] = RSKplotprofiles(raw,'profile',profile,'channel',channel);
h2 = RSKplotprofiles(rsk,'profile',profile,'channel',channel);
set(h2,'linewidth',3,'marker','o','markerfacecolor','w')
set(ax(1), 'xlim', [7 15])set(ax(2),'xlim',[30 34])
set(ax(3),'xlim',[22 26])
set(ax(4),'xlim',[-2 80])
set(ax,'ylim',[0 6.5])
```
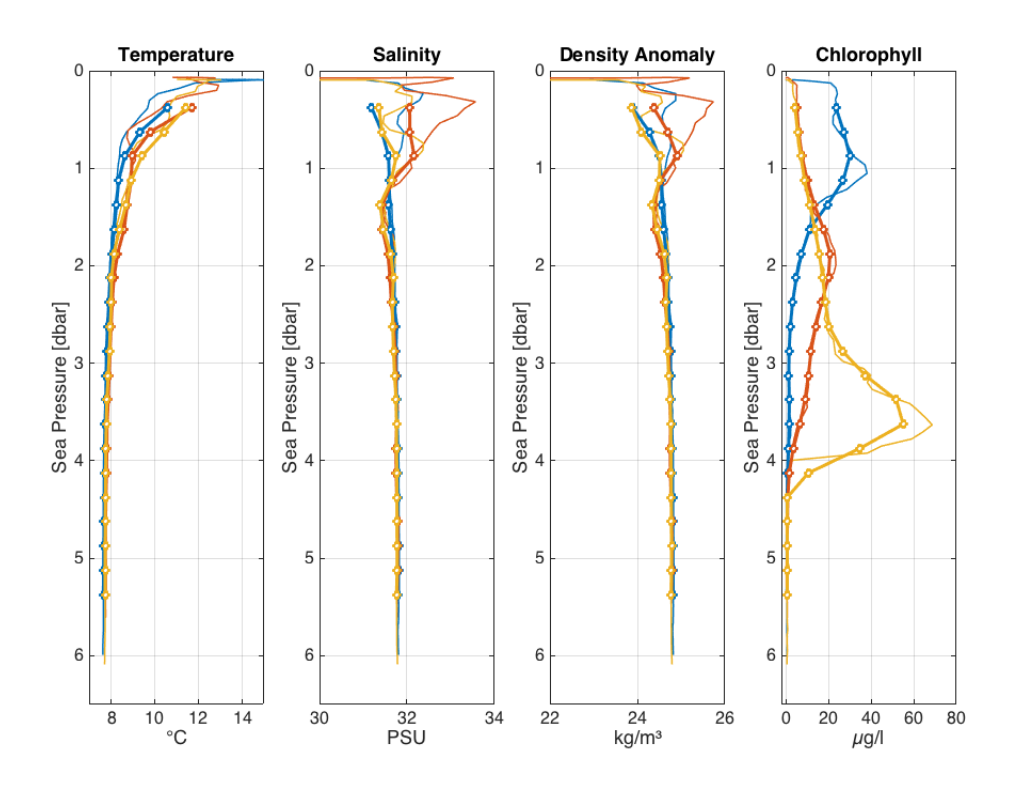

## <span id="page-8-0"></span>**Visualize data with a 2D plot**

RSKimages generates a time/depth heat-map of a channel. The x-axis is time; the y-axis is a reference channel (default is sea pressure). All of the profiles must be evaluated on the same reference channel grid, which is accomplished with RSKbinaverage. The function supports customizable rendering to determine the length of gap shown on the plot. For more details, see [RSKtools on-line user manual](https://docs.rbr-global.com/rsktools/view/rskimages-m)

```
figure
[im_hdl,ax_hdl] = RSKimages(rsk,'channel',
{'temperature','salinity','turbidity','chlorophyll'},'direction','up');
caxis(ax_hdl(3),[0 10])
```
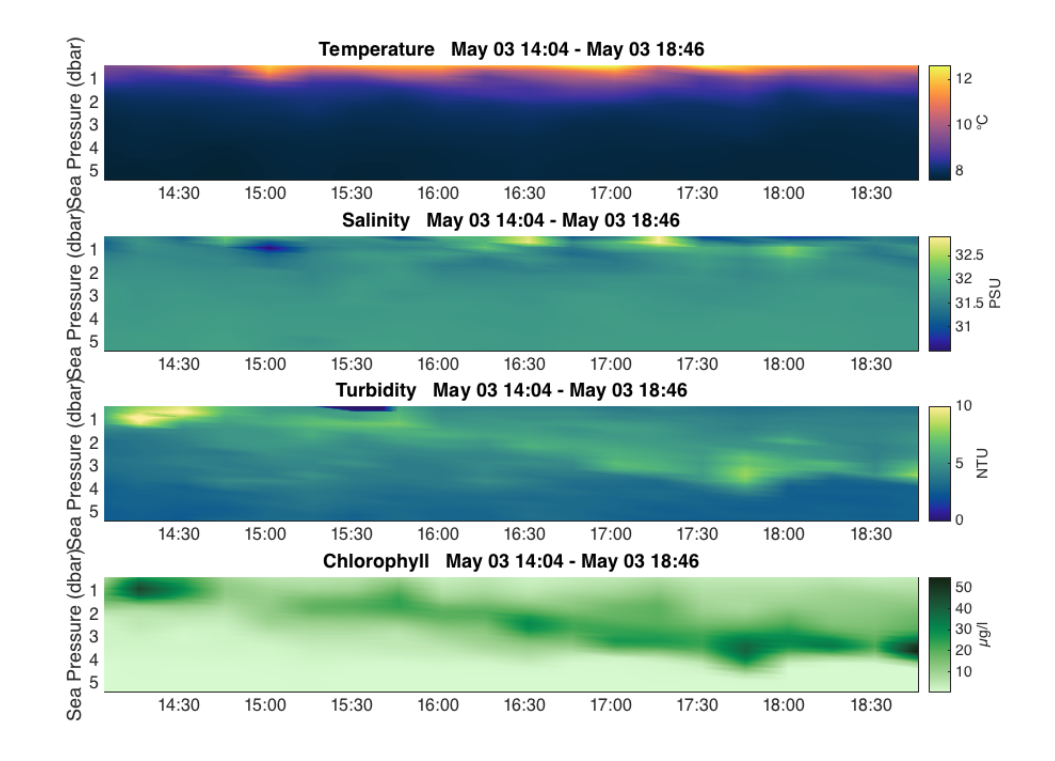

## <span id="page-9-0"></span>**Export logger data to CSV files**

RSK2CSV writes logger data and metadata to one or more CSV files. The CSV files contain a header with important logger metadata, station metadata (if it exists), a record of the processing steps made by RSKtools, and a row of variable names and units above each column of channel data. If the data has been parsed into profiles, then one file will be written for each profile and an extra column called 'cast\_direction' will be included. The column will contain 'd' or 'u' to indicate whether the sample is part of the downcast or upcast, respectively. Users can select which channels and profiles to write, the output directory, and also specify additional comments to be placed after the metadata in the file header.

```
RSK2CSV(rsk,'channel',{'Depth','Temperature','Salinity','Dissolved
O2'}, 'profile', 1:3 ,'comment','Hey Jude');
```
RSKtools also has export functions to write Ocean Data View files, MAT files, and Ruskin RSK files.

# <span id="page-9-1"></span>**Display a summary of all the processing steps**

Type  $r$ sk.log $\{:$ , 2 $\}$  at the command prompt.

#### <span id="page-9-2"></span>**Other Resources**

We recommend reading:

- the [RSKtools on-line user manual](https://docs.rbr-global.com/rsktools) for detailed RSKtools function documentation.
- the [RSKtools Getting Started](http://rbr-global.com/wp-content/uploads/2020/06/GettingStarted.pdf) for an introduction on how to load RBR data into Matlab from RSK files, make plots, and access the data.

## <span id="page-10-0"></span>**About this document**

This document was created using [Matlab™ Markup Publishing](http://www.mathworks.com/help/matlab/matlab_prog/marking-up-matlab-comments-for-publishing.html). To publish it as an HTML page, run the command:

publish('PostProcessing.m');

See help publish for more document export options.

*Published with MATLAB® R2015b*